# Android Email Configuration

This guide explains how to configure your Android device to access your email account. This tutorial was created running the Android 6 OS. If you are using different hardware or a different OS version, these instructions may differ.

Step 1: Open the Email application

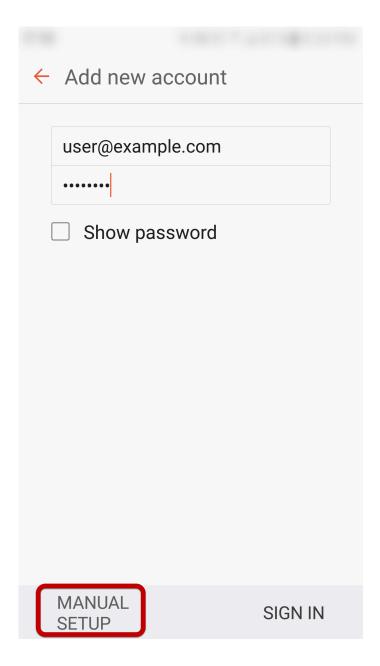

Enter your email address and select Manual Setup

Step 2: Select account type

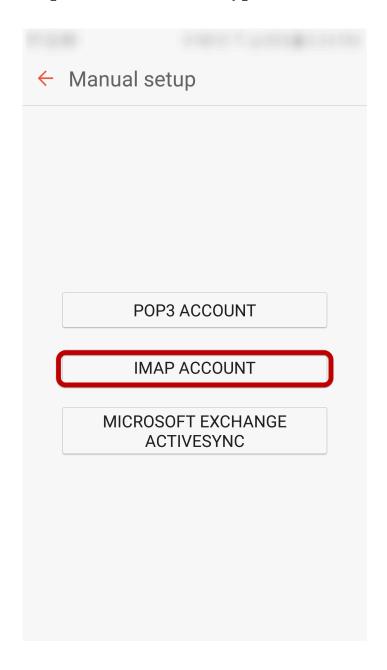

Select IMAP Account

Step 3: Enter Incoming Account Settings

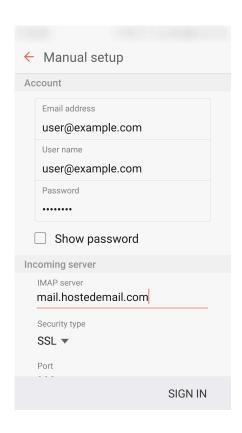

## Enter the following information:

Username Enter your full email address.

#### **Password**

The **Password** field is automatically filled in with the password that you created when you set up your email account.

#### **IMAP** server

This is the name of the server which holds your email. Enter mail.hostedemail.com

#### Port:

993

# Step 4: Enter Outgoing Server Settings

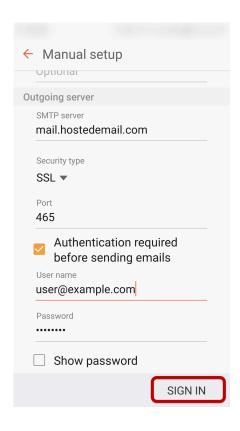

## Enter the following information:

#### **SMTP Server:**

mail.hostedemail.com

**Port:** 465

**Security Type:** SSL / TLS

Username: Your email address

#### Password:

Your email account password

Click **Sign In** to complete the setup process.